# **LAB 12 - Parcel Creation by Deed**

Lot number 1 lies at the Northeast corner of the Summit Business Park plat. Right of way acquisition will occur along the northerly limits of the plat. A parcel needs to be created from the deed information for lot 1.

# *Chapter Objectives:*

- Create a closed parcel
- Use Traverse Edit Add-In application

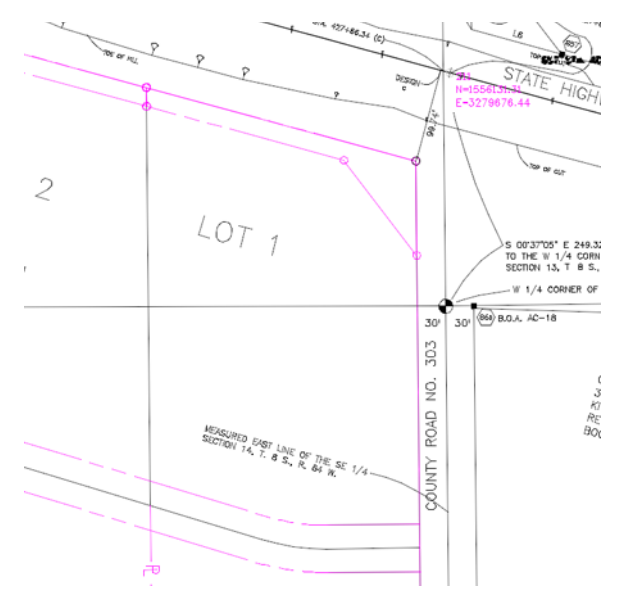

To create the parcel (closed alignment) for lot 1, the InRoads command **Geometry > Traverse** could be used. Another solution is to use the Traverse Edit command. Traverse Edit is another Application ADD-In command and must be enabled. In addition to allowing traversing, the traverse edit command reports on parcel closure and provides adjustment commands.

- 1. Using *InRoads*, select: **Tools > Application ADD-Ins…**
- 2. Toggle **On** the *Traverse Edit Add-in*

#### 3. **<D> OK**

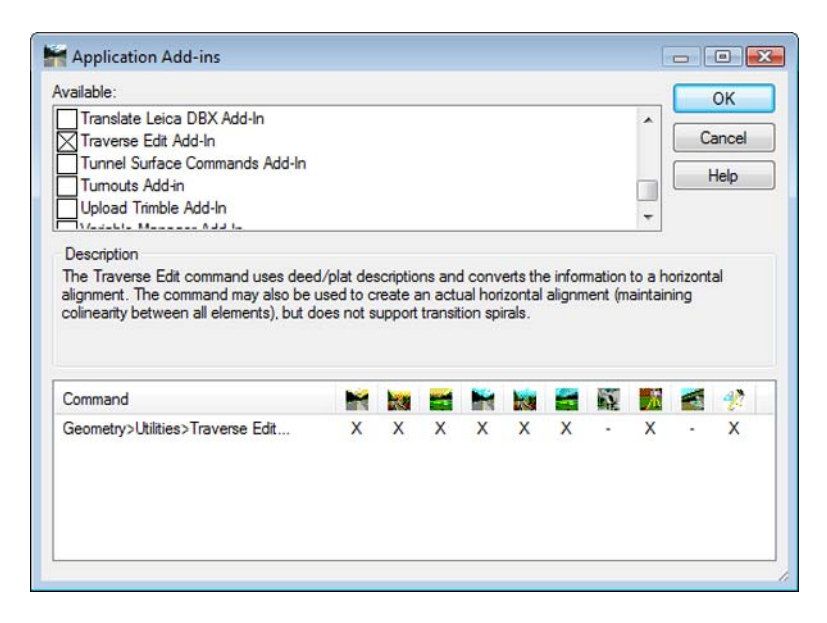

- **Note:** Before using the Traverse Edit command, create an alignment to store Lot number 1.
- 4. **File > New > [Geometry]**, Select the Geometry tab and input:
- 5. *Type:* **Horizontal Alignment**
- 6. *Name:* **Summit BP Lot 1**
- 7. *Description:* **Lot 1 of Summit Business Park**
- 8. *Style:* **RW\_Property-Bndry-Line\_ex**

### 9. **<D> Apply**

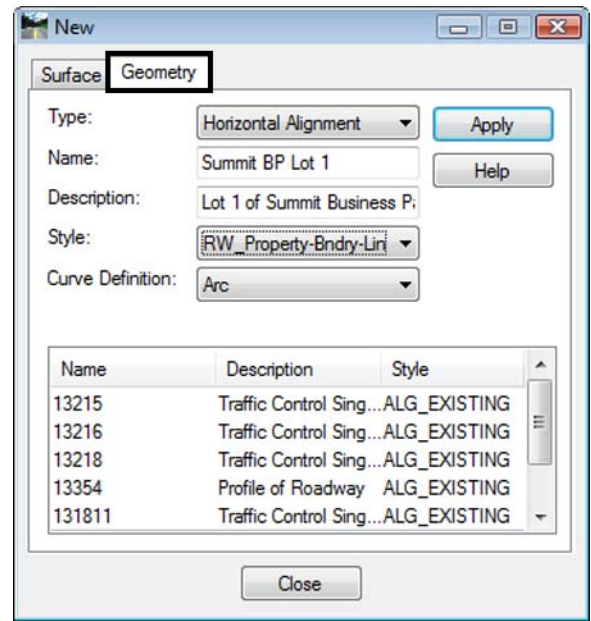

- 10. Select **Geometry > Utilities > Traverse Edit** to open the Traverse Edit dialog box.
- 11. Set the fields for the *Geometry Project* and *Horizontal Alignment*.
- 12. Key-in : **301** for the *Starting Point* (Cogo point 301 is located at the NE corner of lot 1).

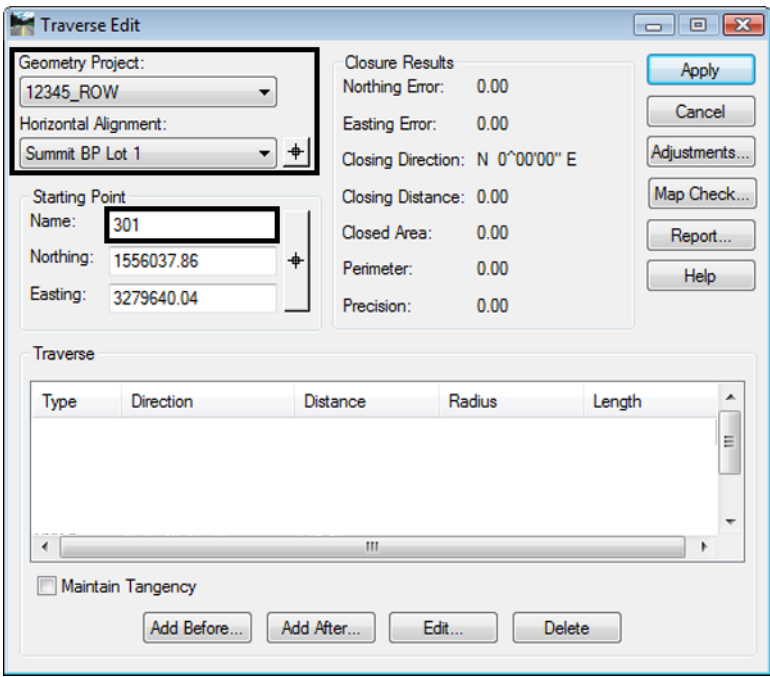

13. *Lot 1 is described as:*

Commencing at the West ¼ corner of Section 13, Township 8 South., Range 64 West. Thence along said section line N 0-37-05 W, 154.14 feet. Thence departing from said section line S 89-22-55 W, 30.00 feet to the westerly right-of-way line of County Road 33 and the Point of Beginning.

- 1. Thence S 0-36-32 E, to the northerly right of way line of Summit Business Park Road, 384.92 feet.
- 2. Thence along said right of way line, S 89-23-57 W, 98.15 to a point of curvature.
- 3. Thence N 81-49-50 W, 64.65 feet along the chord of said curve, having a 200.00' radius to the right.
- 4. Thence N 73-03-36"W, 129.63 feet. Thence departing from Summit Business Park Road, N 0-34-22 W to the southerly right of way line of S.H. 86, 416.94 feet.
- 5. Thence along said right of way line, S 74-45-58 E, 296.65 to the point of beginning.

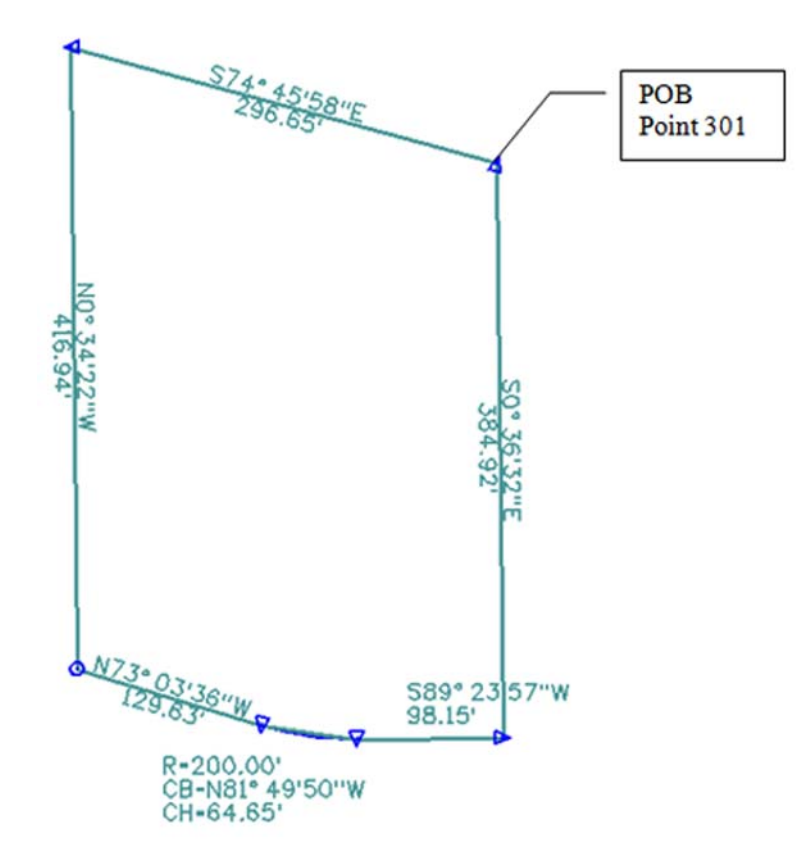

- 14. **<D>** the **Add After** button on the Traverse Edit dialog.
- 15. Set *Type:* **Linear**

16. Input the **Direction** and **Distance** for the first course as shown.

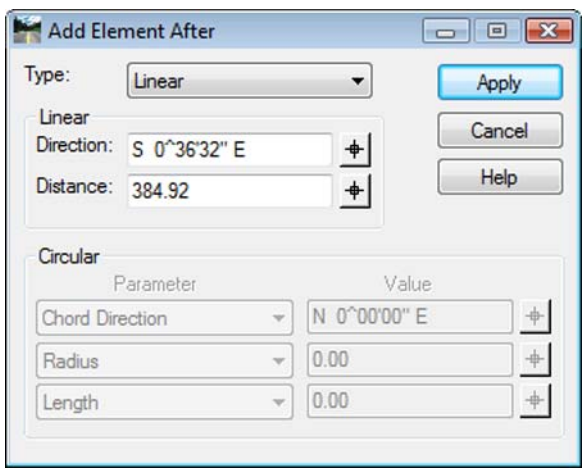

17. **<D> Apply** - the course is added to the alignment.

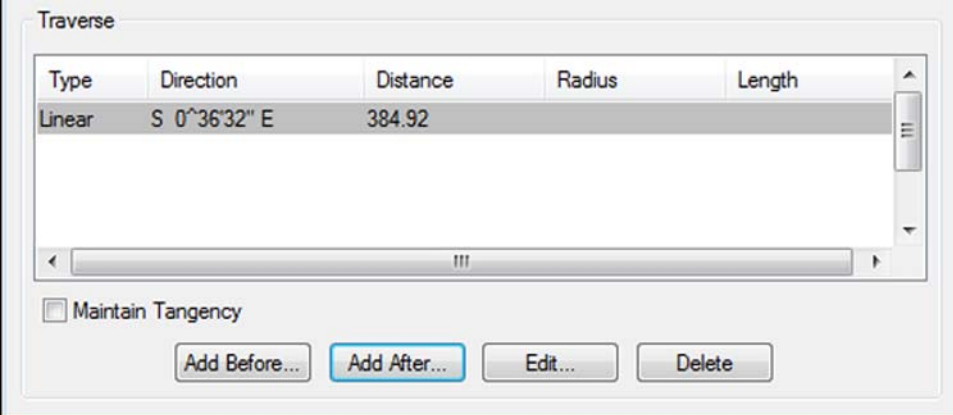

18. *Input* the second Course.

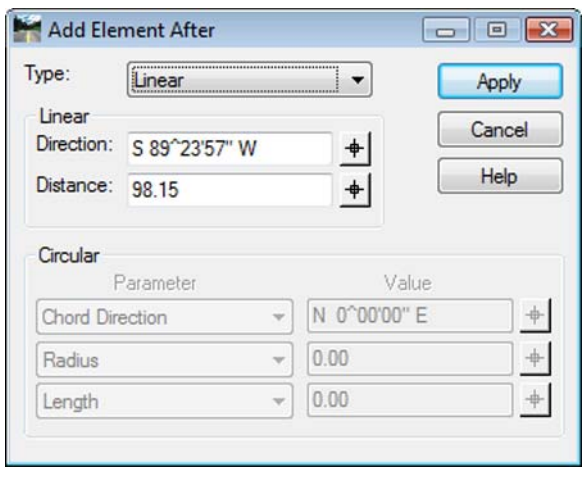

19. **<D> Apply** - the second course is added to the alignment.

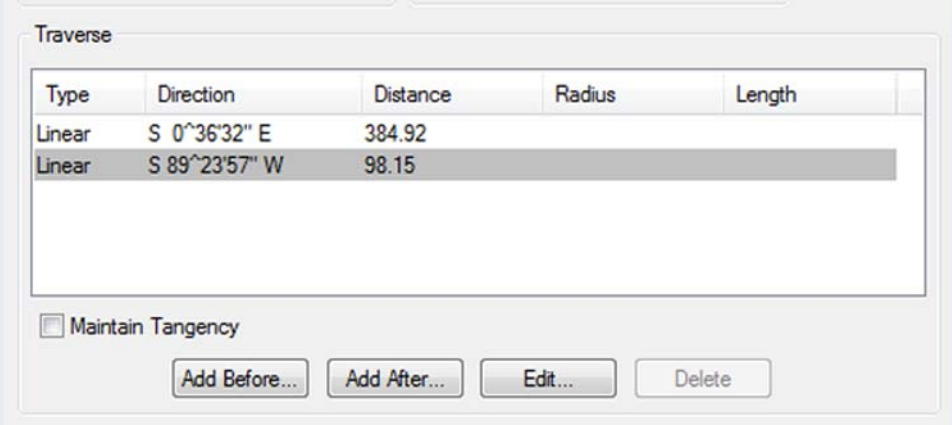

20. *Input* the third course – change *Type:* **Circular**

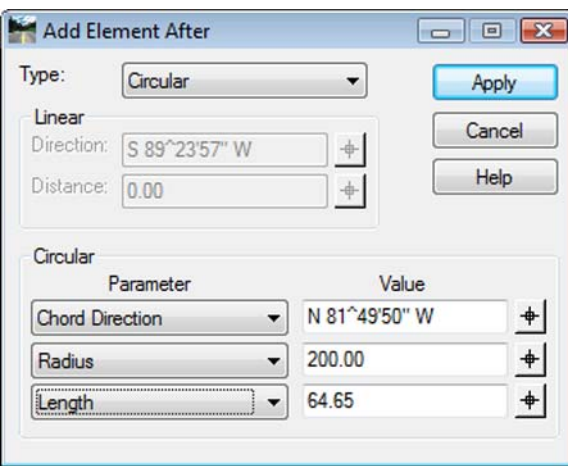

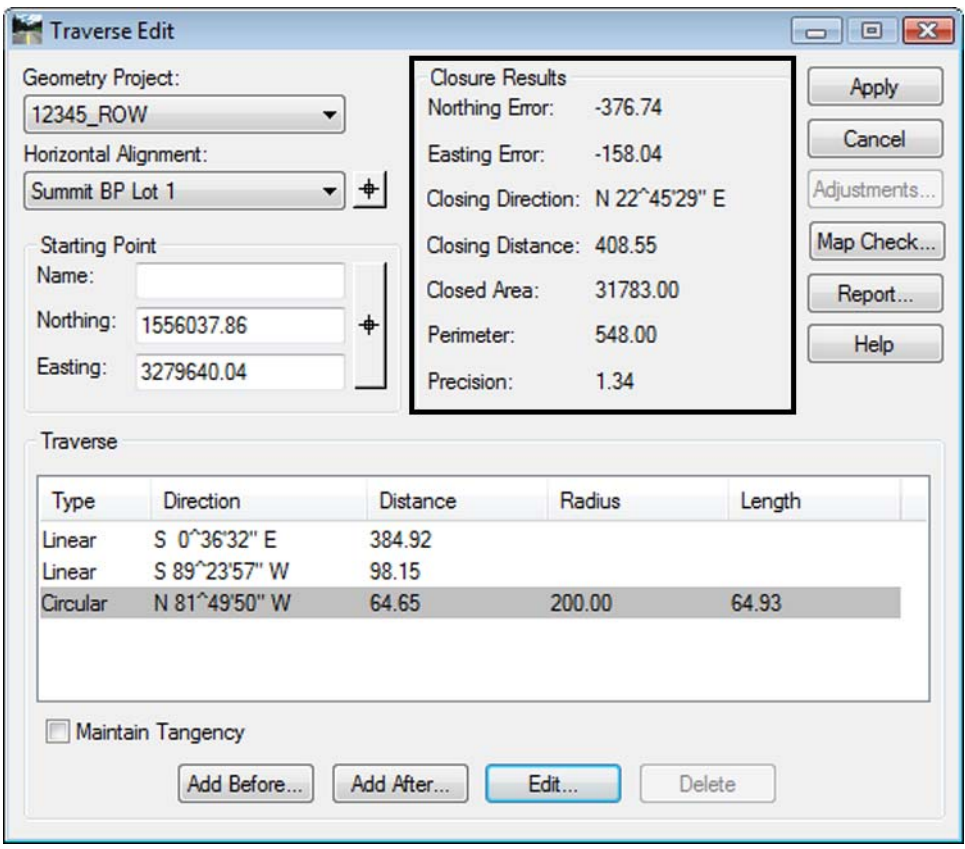

21. **<D> Apply** - the third course is added to the alignment.

*Note:* As courses are entered, the parent dialog displays closure results.

22. *Input* the fourth course and **<D> Apply**

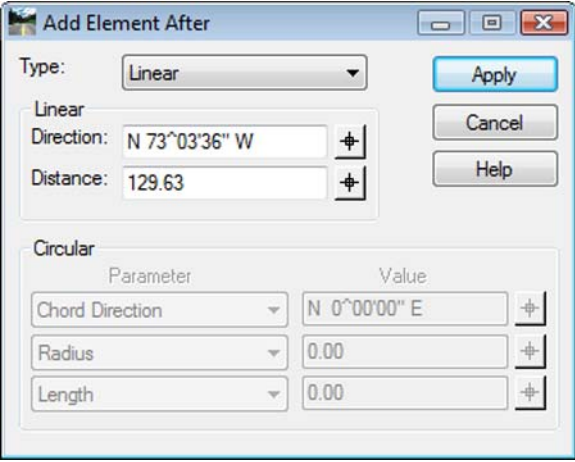

23. *Input* the fifth course and **<D> Apply**

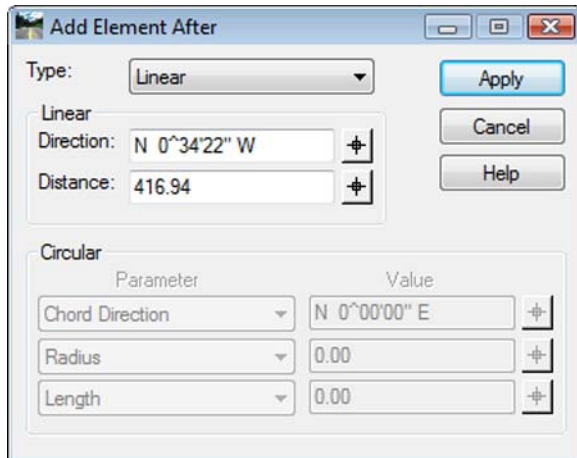

24. *Input* the sixth and final course and **<D> Apply**

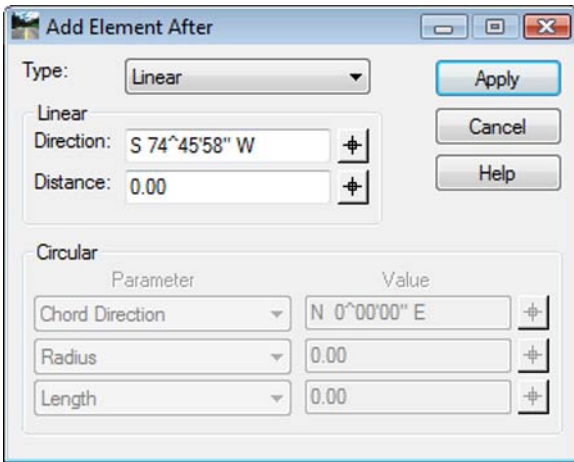

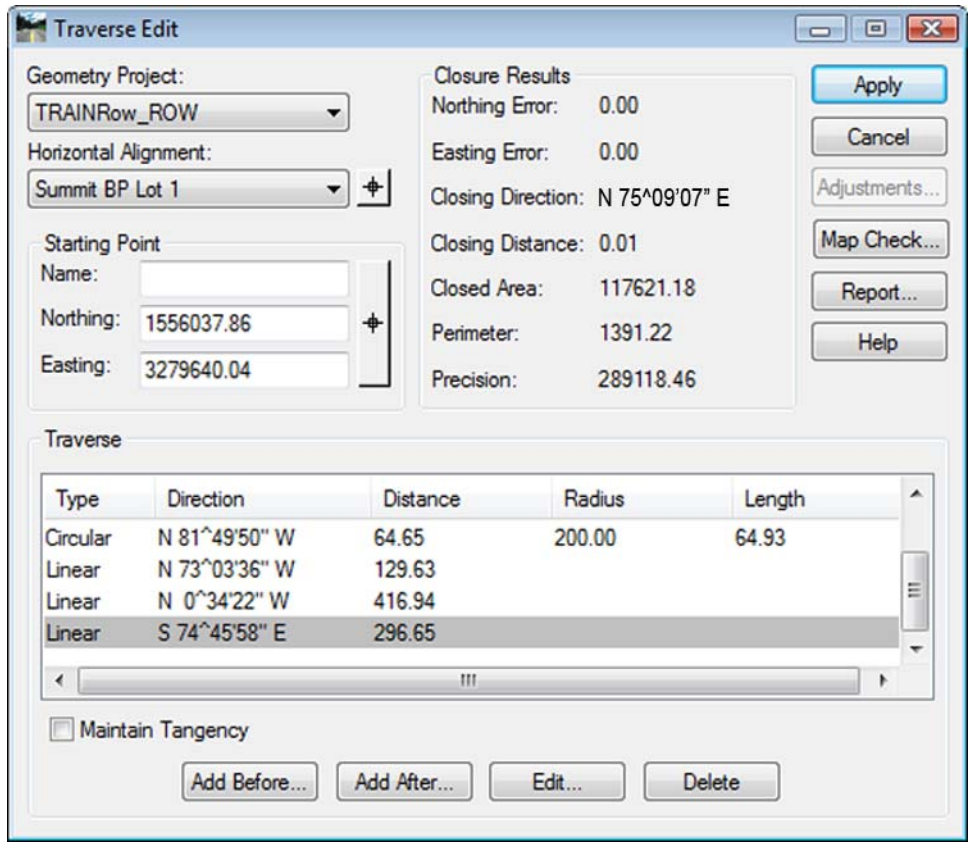

25. Review Closure Results in the parent dialog.

- 26. **<D> Apply** to create the alignment.
	- *Note:* The Report button on the dialog can be used to summarize the alignment. The report can be written to a text file.

The Adjustments button on the Traverse Edit dialog is dithered. If the alignment contains circular elements, adjustments are not enabled.

## *Challenge Lab:*

- ♦ Edit the record containing the curve by **<D>** on it and selecting **Edit**
- ♦ Change the record type to **Linear**

♦ Input the chord Direction and an incorrect chord distance, **<D> Apply**

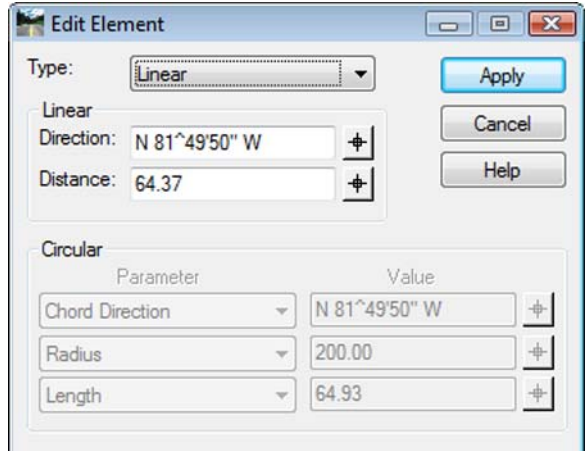

- ♦ **Close** the *Edit Element* dialog
- ♦ **<D>** on the *Adjustments* button

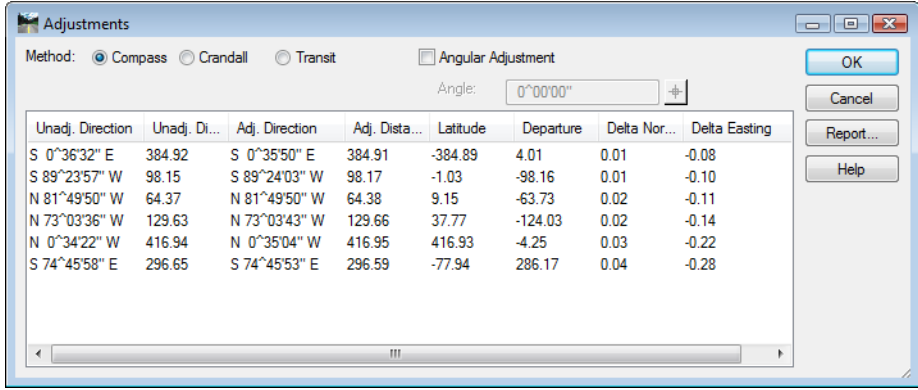

*Select* the appropriate Method

**<D> OK** to apply the selected adjustment

**Note:** The columns for Unadjusted and Adjusted values. As the various radio buttons for method are selected, the adjusted values update providing a preview of potential solutions.